HCI プログラミング

#### 8 回目 ボタン、チェックボックス、ラジオボタン 課題

# ■課題 **1** 将来のお仕事占いアプリを作成しましょう。**4** 枚の写真を貼ったボタンを配置しま す。気になる写真のボタンを押すと、将来あなたが就くお仕事が表示されます。

お仕事の例:「建物」が好きなあなたは将来有名な建築家になるでしょう

# その他の設定は次のとおりです。参考にしましょう。

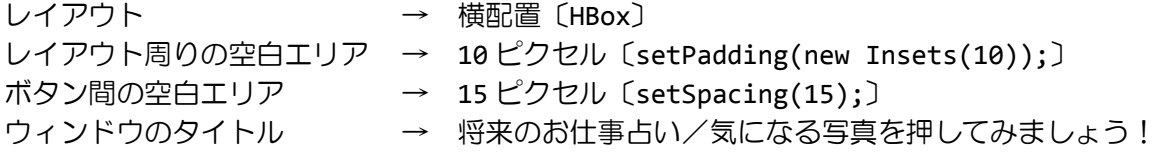

ヒント:画像のみのボタンは、画像のみのラベルと同時ようにして生成できます。

※画像は HP よりダウンロードしてソースファイルと同じフォルダに保存しておきましょう ※おおよそ実行例のような画面になれば OK です

#### 〔実行例〕

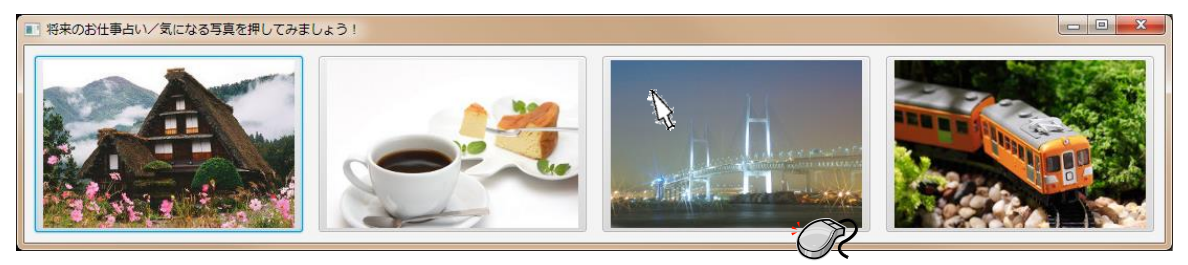

〔コマンドプロンプト〕 「夜景」が好きなあなたは将来ツアーコンダクターになるでしょう

■課題 **2** パソコン **Web** ショップを作成しましょう。パソコンのパーツ毎にチェックボック スを配置します。購入したいパーツにチェックを入れて、購入確定ボタンを押すとお買い上 げ合計金額が表示されます。

### その他の設定は次のとおりです。参考にしましょう。

レイアウト周りの空白エリア → 10 ピクセル〔setPadding(new Insets(10));〕 ボタンやチェックボックス間の空白エリア → 20 ピクセル〔setSpacing(20);〕 文字のサイズ(すべて) → 24 ポイント 文字の色(上のラベル) → アジュール〔Color.AZURE〕 文字の背景色(上のラベル) → 薄みどり〔Color.LIGHTSEAGREEN〕 文字の色(チェックボックス)→ 薄みどり〔Color.LIGHTSEAGREEN〕 文字の色(下のボタン) → 黒〔Color.BLACK〕 ボタンのサイズ → 横 300 ピクセル×縦 100 ピクセル シーンの色 → アジュール〔Color.AZURE〕 ※レイアウト VBox の背景色を透明にします レイアウト VBox の setBackground(null);を実行 ウィンドウのタイトル → パソコンWebショップ

※画像は HP よりダウンロードしてソースファイルと同じフォルダに保存しておきましょう ※おおよそ実行例のような画面になれば OK です

〔実行例〕

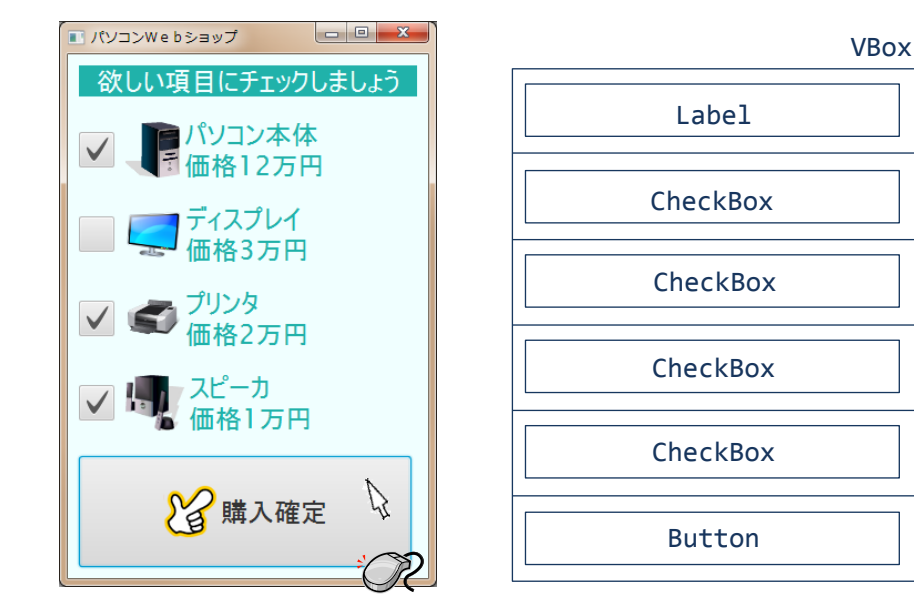

〔コマンドプロンプト〕 合計 15 万円のお買い上げ有難うございます